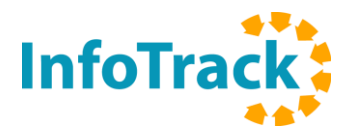

## **InfoTrack Bulk PPSR Registration Renewal Instructions**

1) Log into the PPS[R here](https://transact.ppsr.gov.au/ppsr/Login?si=3) to generate a Registrations Due to Expire Report. For instructions on generating the report [click here.](https://www.ppsr.gov.au/registrations-due-expire-report)

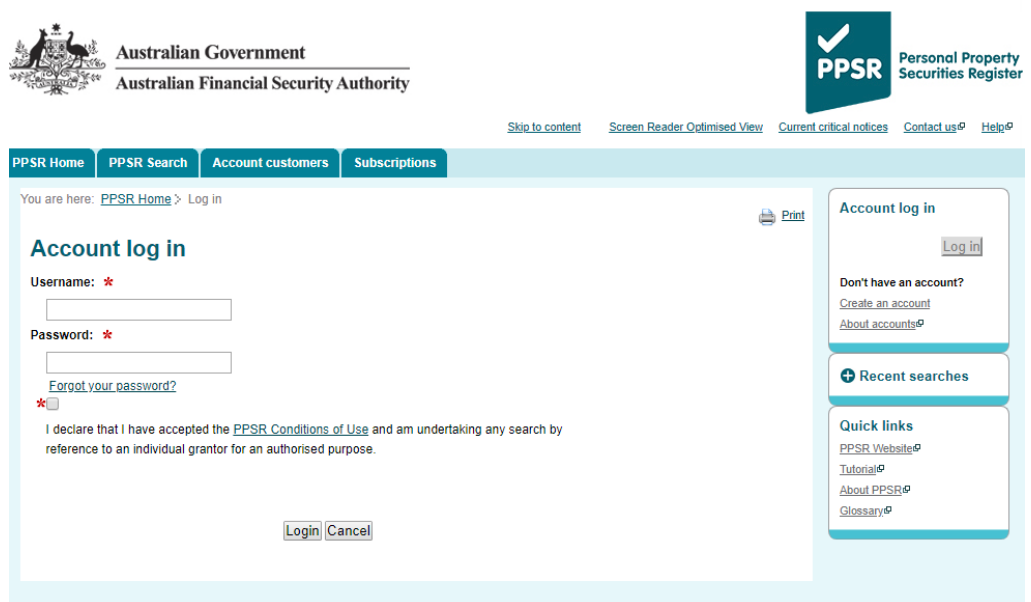

2) On the InfoTrack website go to **Searches > PPSR > Registrations.**

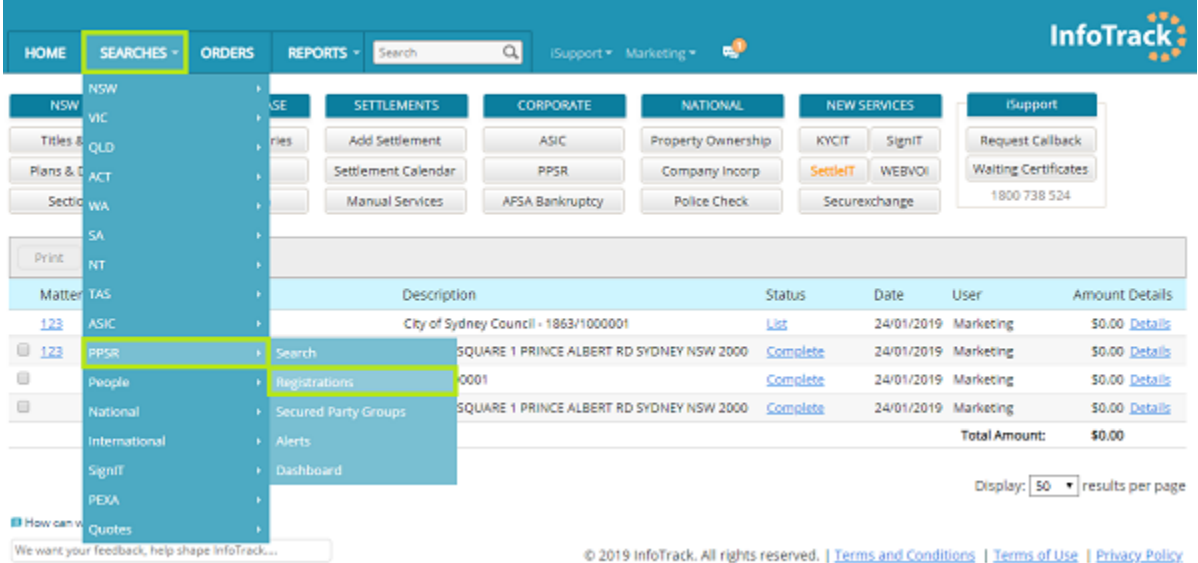

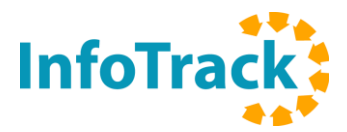

- 3) Once you are on the PPSR Registrations page:
	- Select the 'Bulk' tab
	- Select 'Renew' for the Action.
	- Click on the XLS/CSV File (template) to download the [renewal template.](http://fs.infotrack.com.au:85/Templates/BulkPpsrRenewalTemplate.xls)
	- Complete the renewal template, choose the completed file and upload.

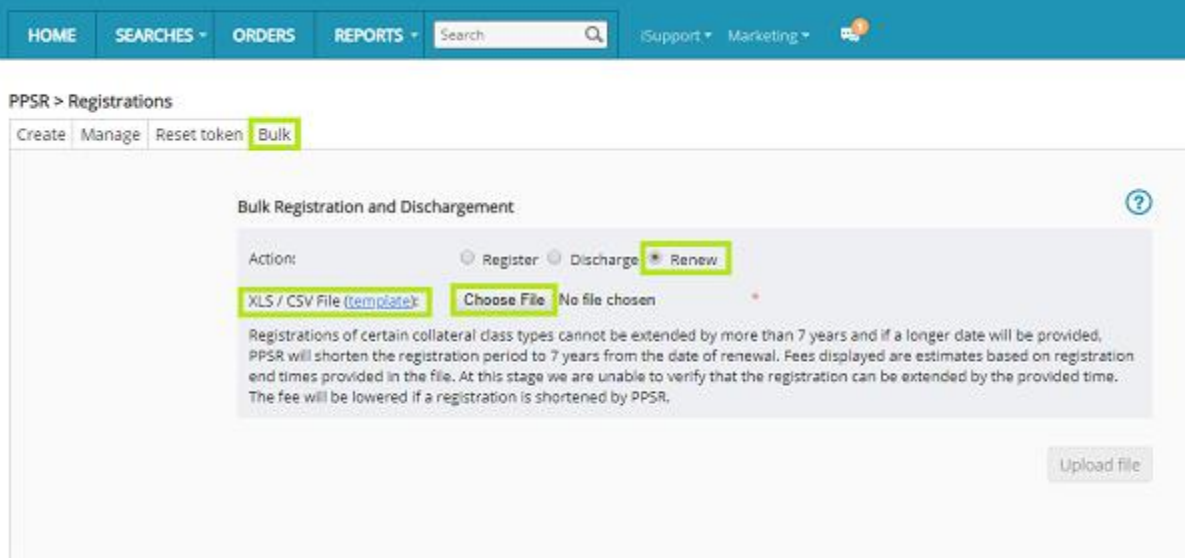

4) Once the file is successfully uploaded, the fee breakdown will display. Review the breakdown and press renew if satisfied. If there are errors in the data, you will need to edit and retry the upload.

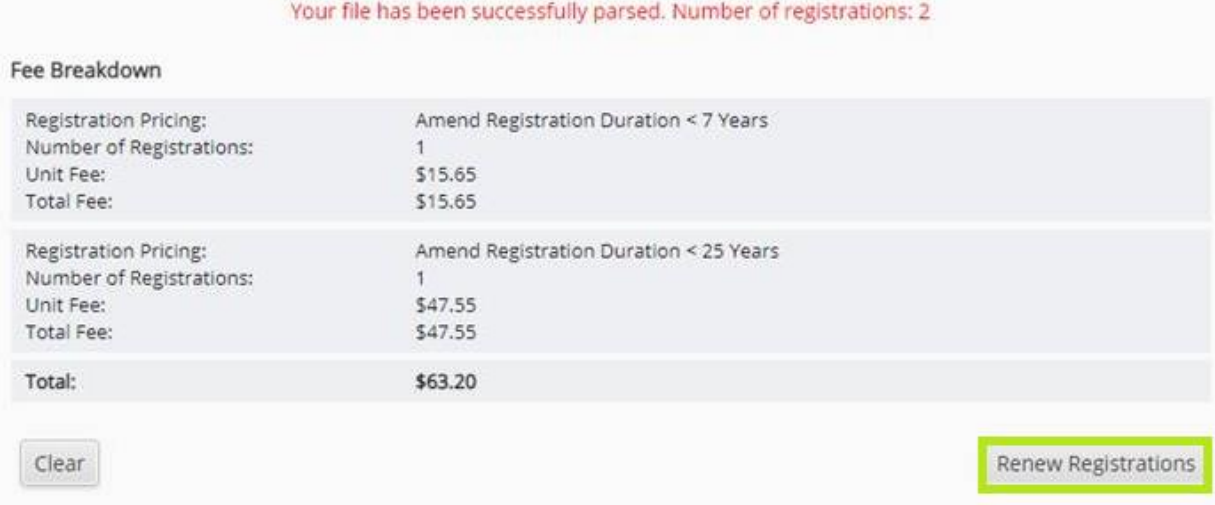

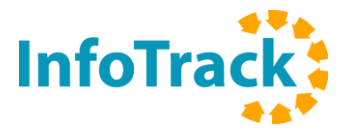

5) Once the renewals are complete, you'll receive a Bulk PPSR Registration Renewal Report.

## **InfoTrack** 1800 738 524

**Bulk PPSR Registration Renewal Report** 

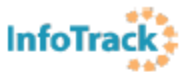

## Bulk PPSR Renewal ordered at 25/01/2019 10:14:03 AM by Krystal Mihailovic

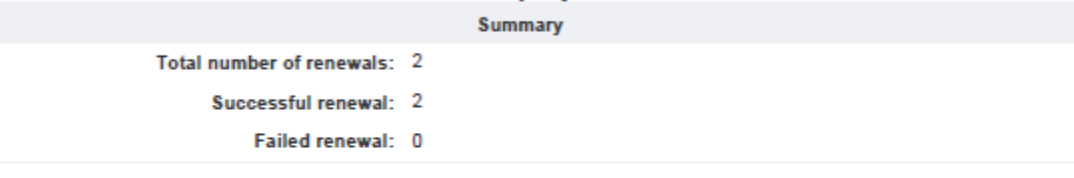

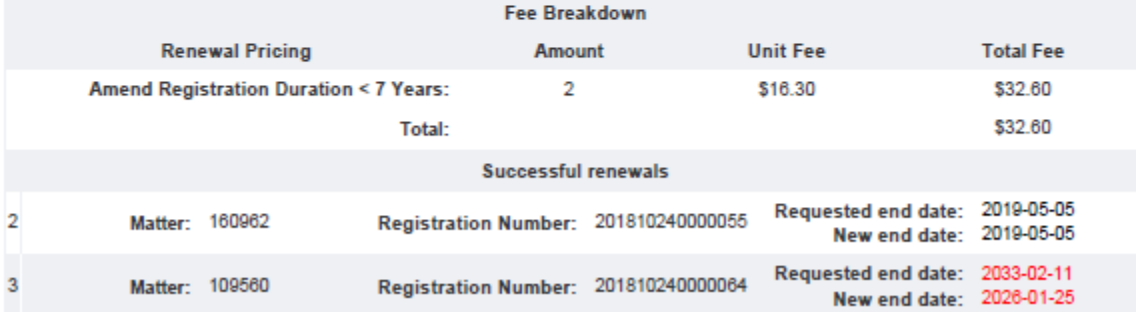